## PASOS PARA REGISTRAR PERSONA JURÍDICA (NUEVO REGISTRO)

Paso 1 Navegar a la página principal del Depto. de Estado. https://www.estado.pr.gov/

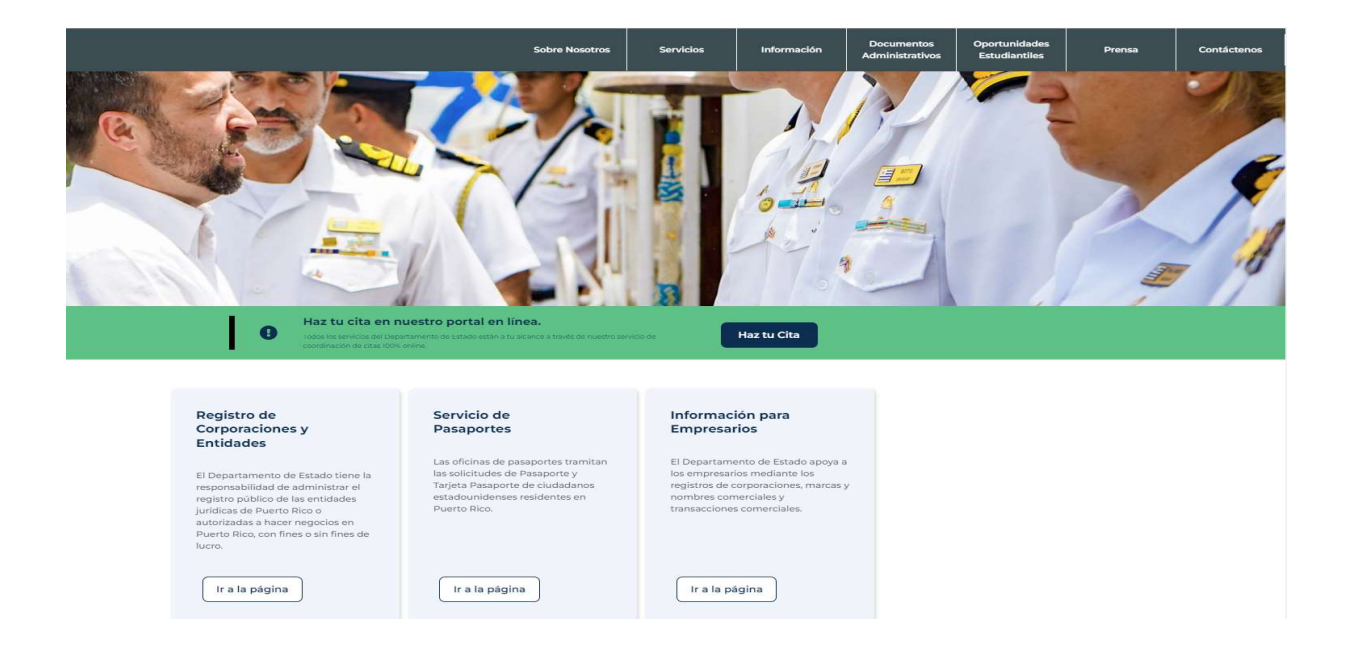

Paso 2 Bajo el menú de Corporaciones y Entidades seleccionar Registro de Personas Jurídicas

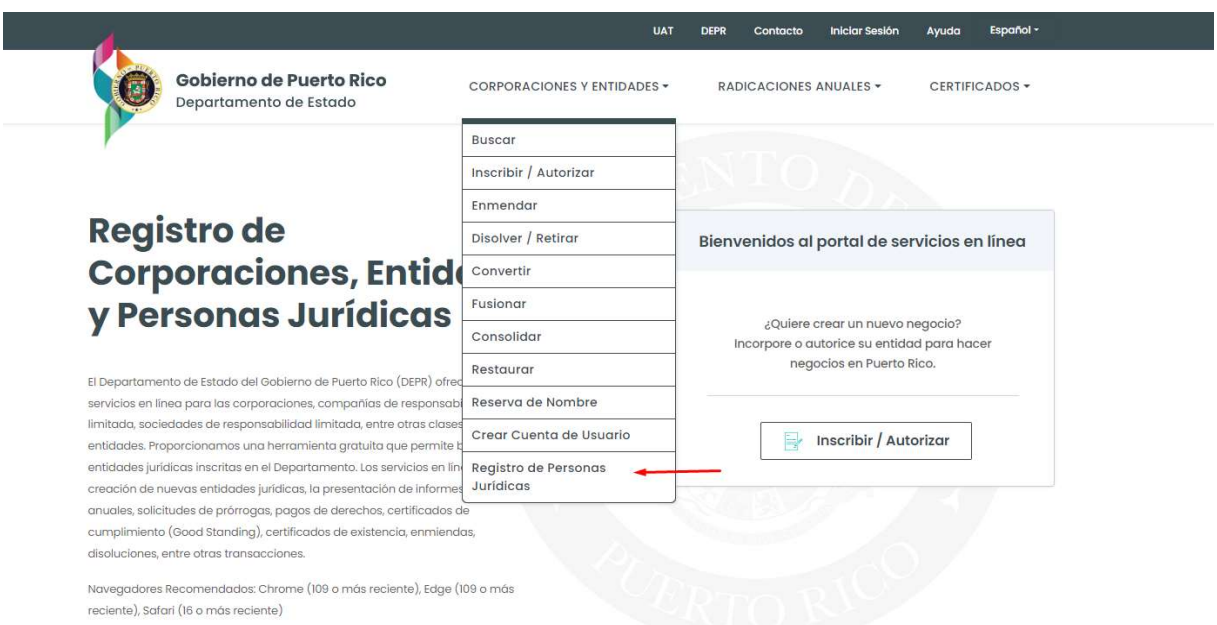

Paso 3 Seleccionar la opción de NO si es un registro nuevo.

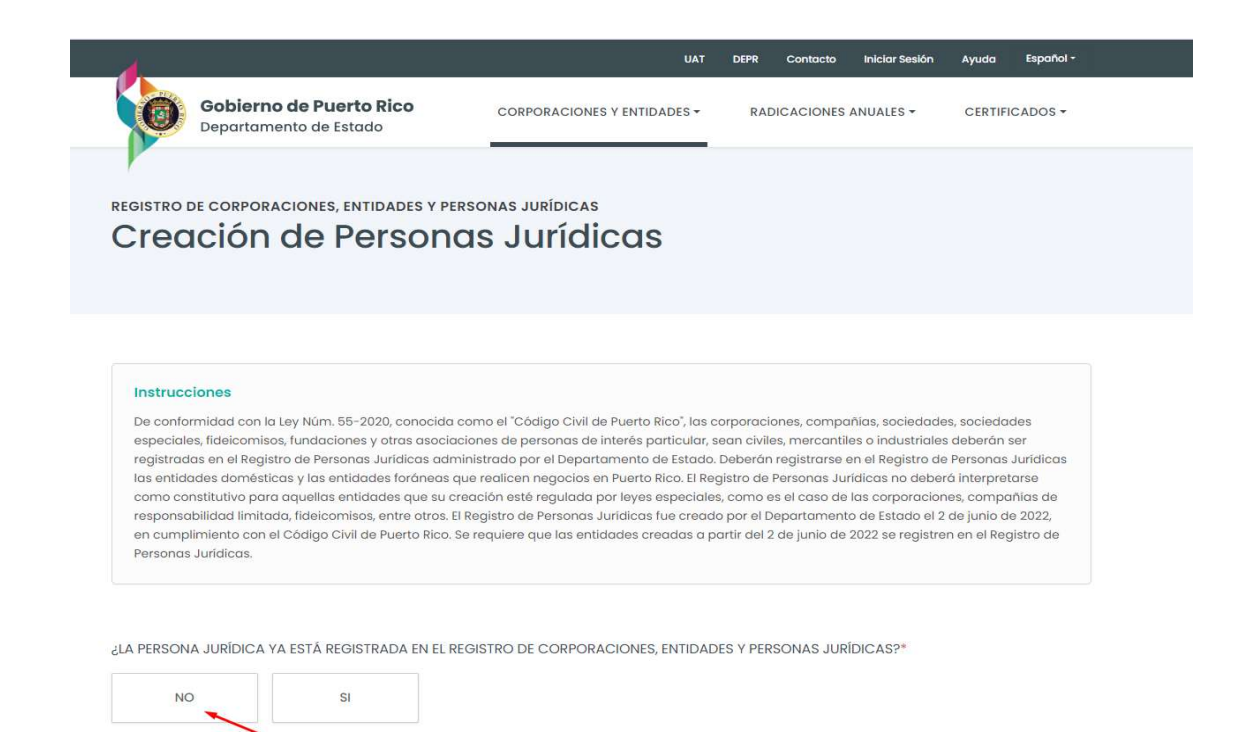

### Paso 4 Seleccionar bajo clase OTRA para luego poder seleccionar la clase de persona jurídica.

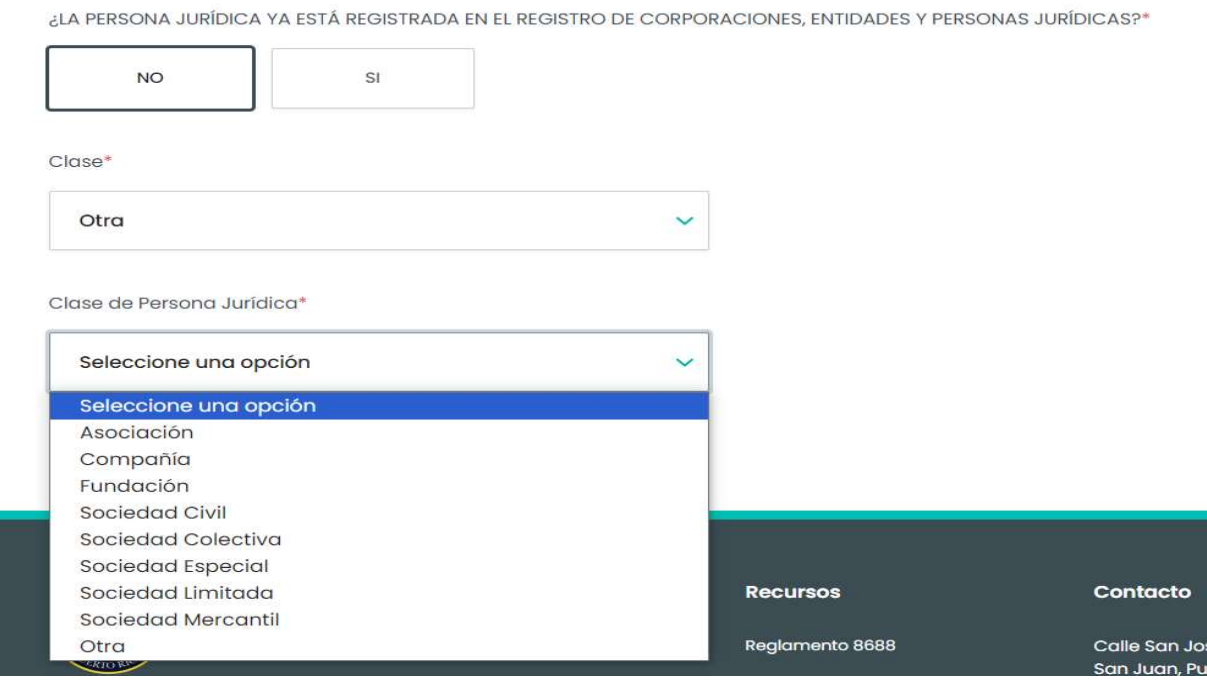

## Paso 5 Una vez seleccionada la clase proceda a selecciona el recuadro "Registrar Persona Jurídica"

¿LA PERSONA JURÍDICA YA ESTÁ REGISTRADA EN EL REGISTRO DE CORPORACIONES, ENTIDADES Y PERSONAS JURÍDICAS?\*

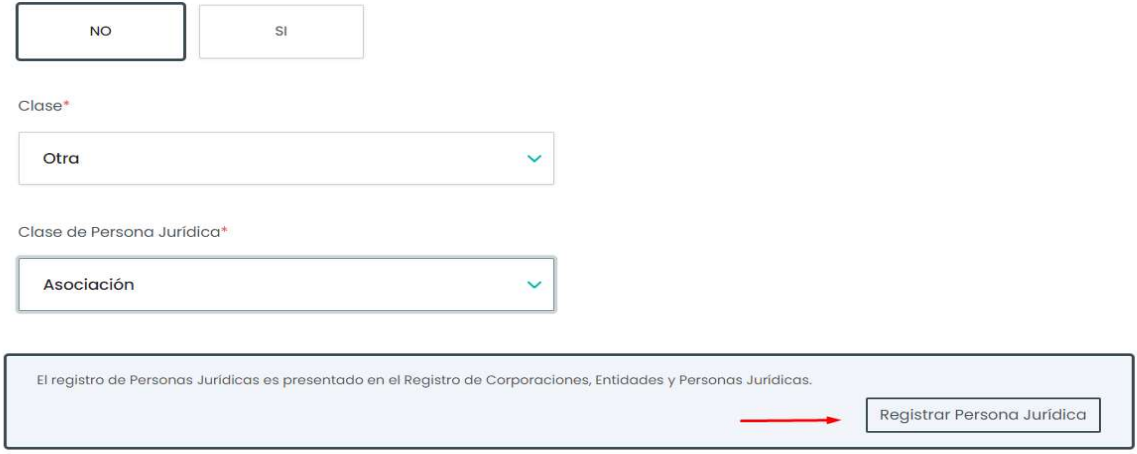

Paso 6 En el recuadro provisto "nombre" entrar el nombre de la entidad que desea registrar y seleccione el recuadro "Realizar búsqueda de Disponibilidad de Nombre" para validar que el nombre no esta en uso.

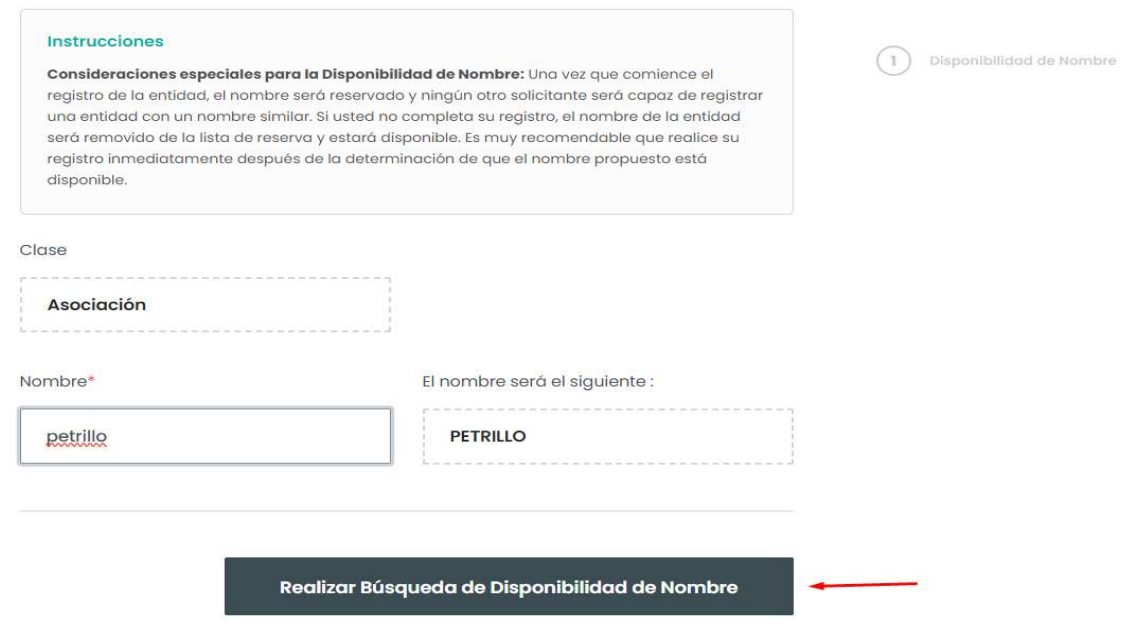

Paso 7 Luego de la búsqueda le aparecerá un mensaje que le confirmará si el nombre esta disponible o no. De no estarlo puede repetir el paso 6

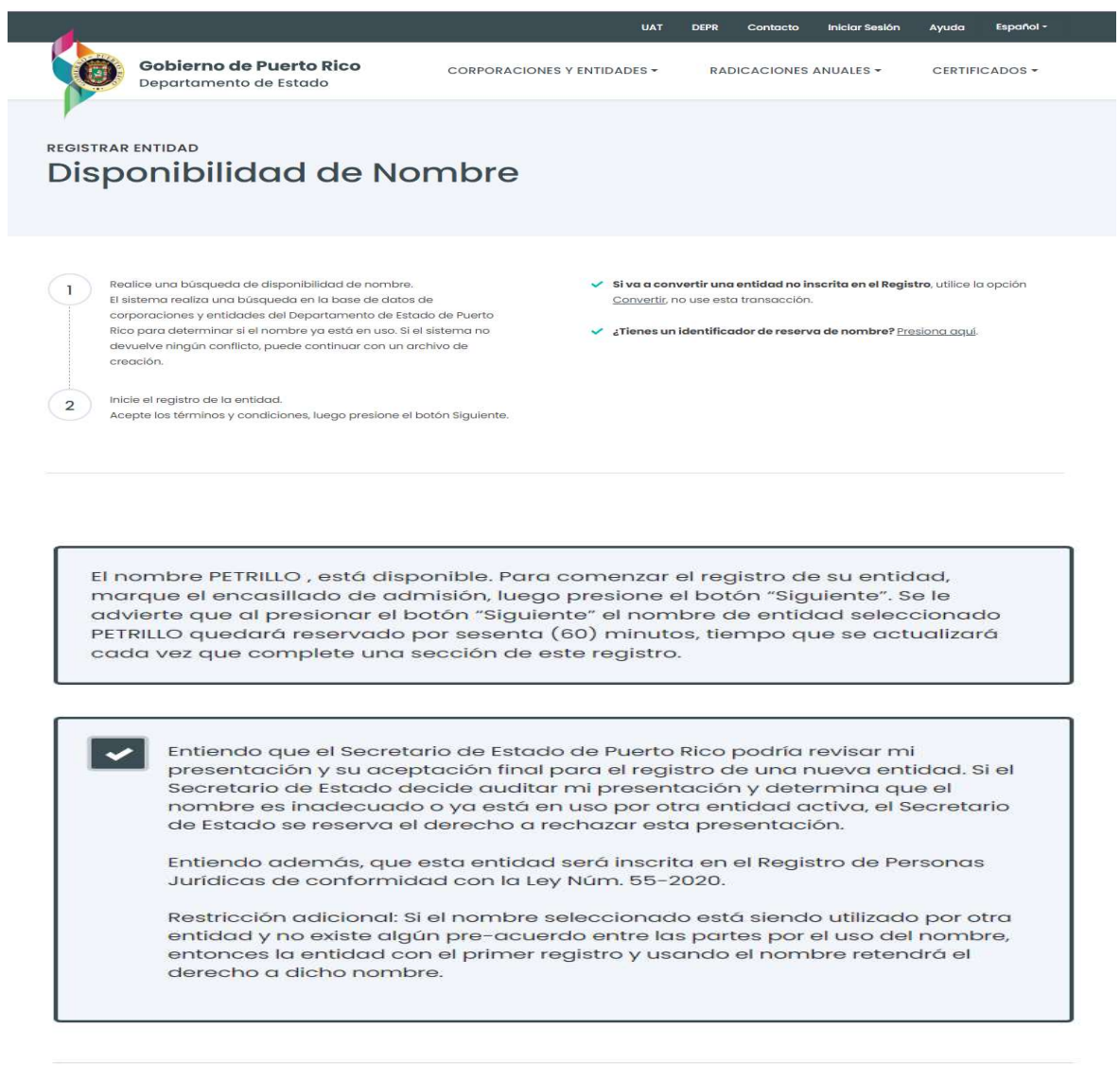

« Realizar Búsqueda de Disponibilidad de Nombre

Siguiente

Paso 8 Deberá llenar la información requerida de la entidad que se está registrando. Luego de finalizar seleccione el recuadro "Siguiente".

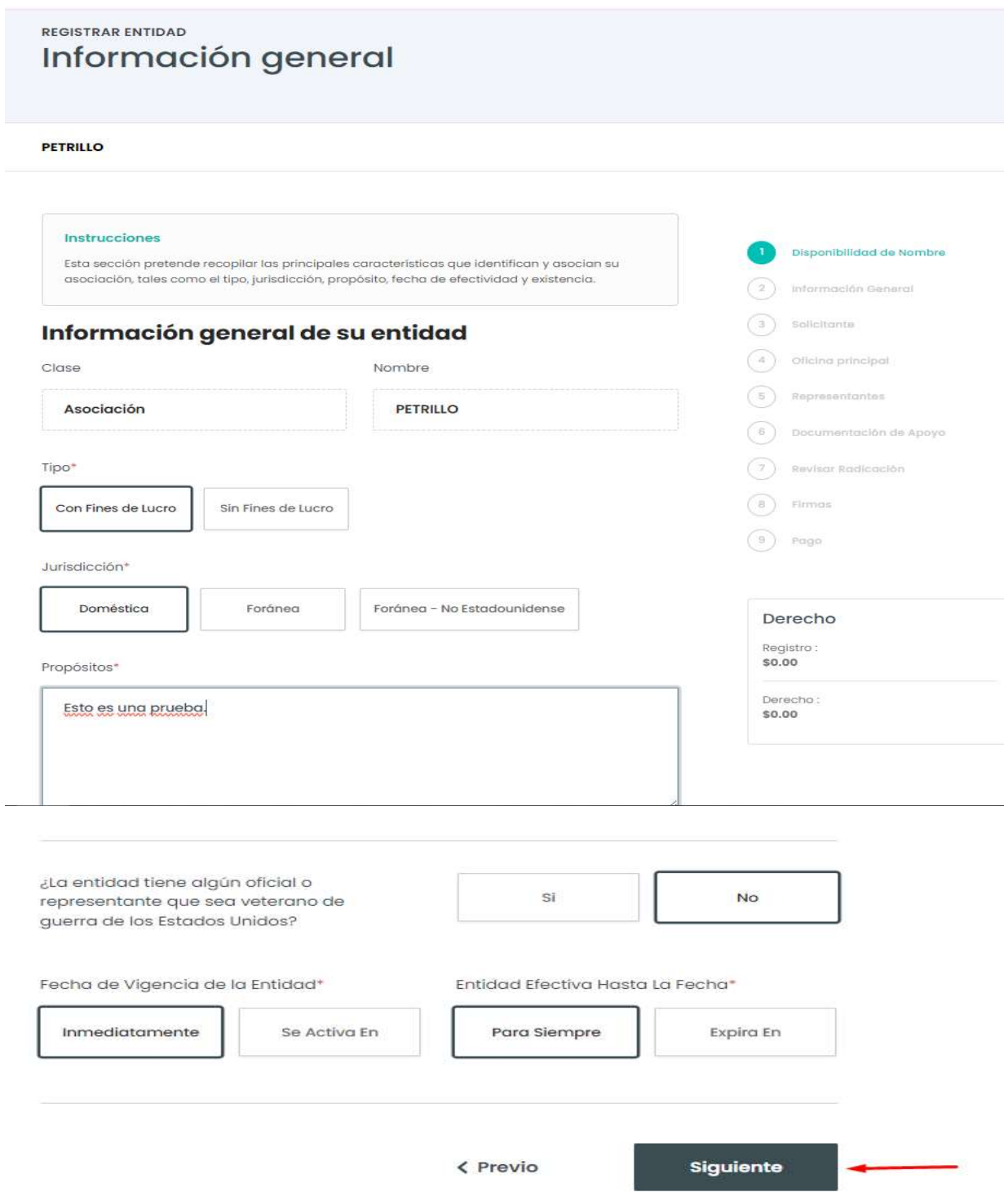

Paso 9 Deberá llenar aquí la información requerida sobre el solicitante. Al finalizar seleccionar el recuadro "Siguiente"

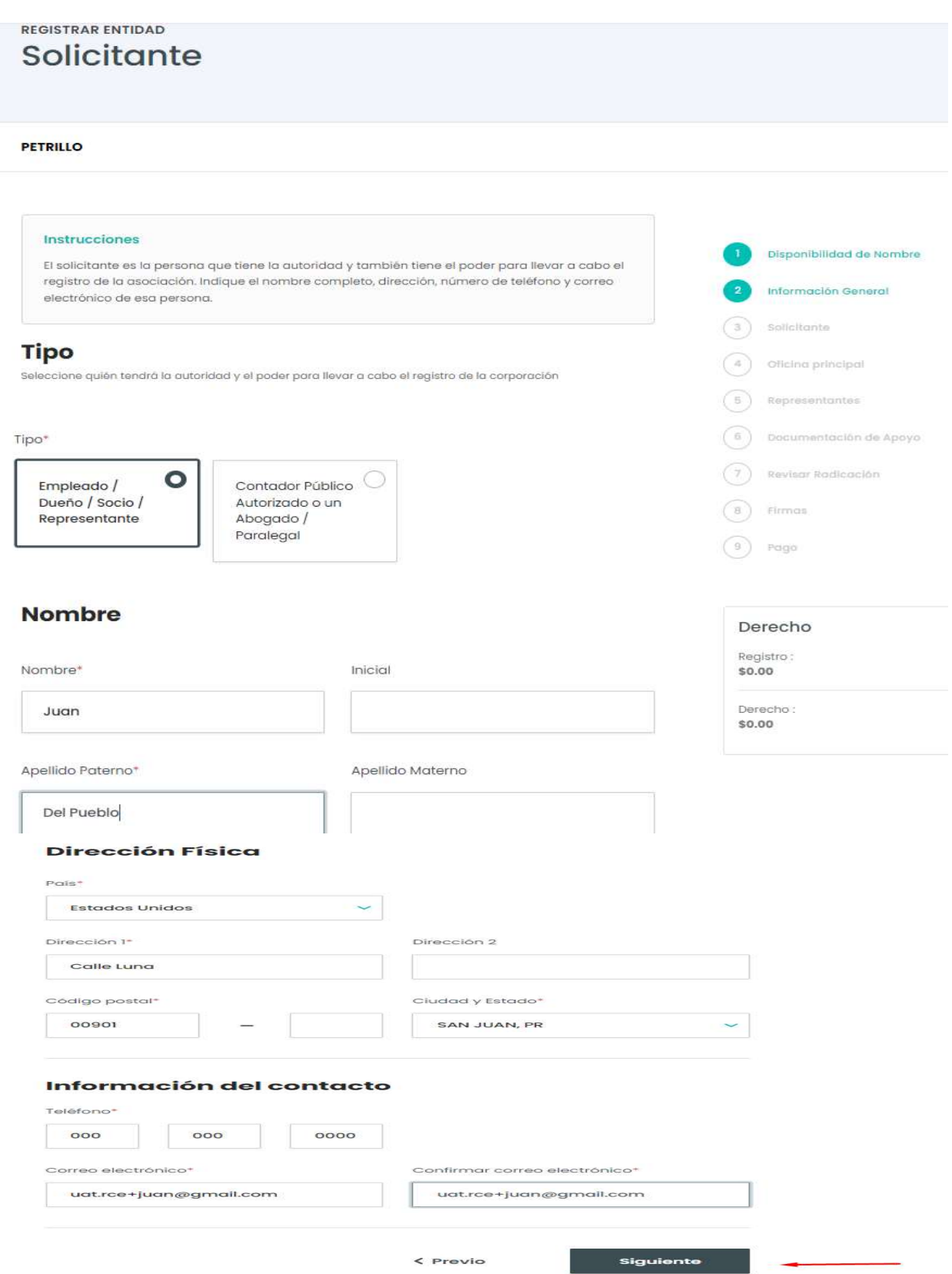

Paso 10 Deberá llenar aquí la información requerida sobre la oficina principal de la Entidad, incluyendo dirección física y postal. Al finalizar seleccionar el recuadro "Siguiente"

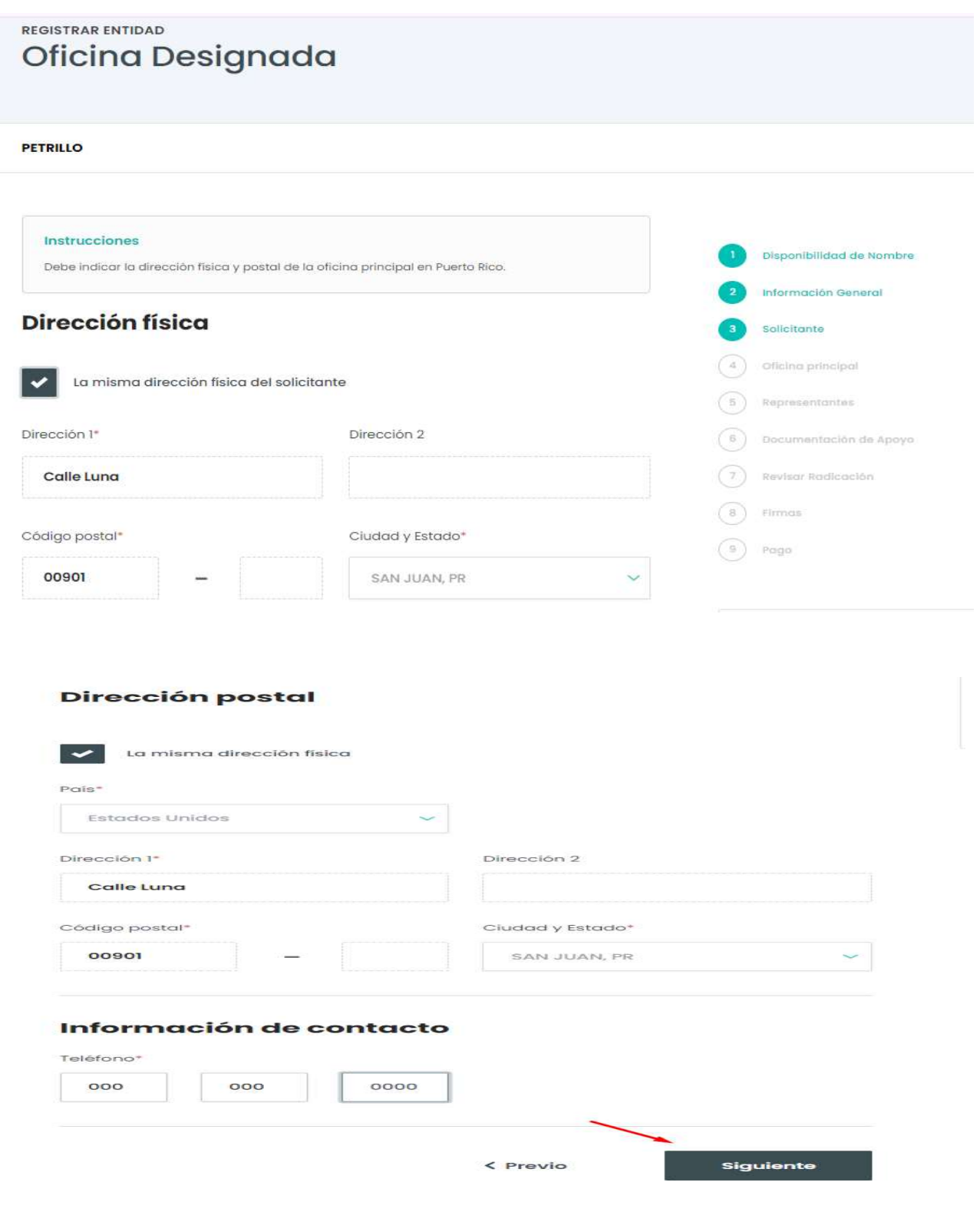

Paso 11 Ingrese los Nombres de las personas que representan La Entidad. Seleccione el recuadro "Añadir Nuevos" para registrarlos. Debe llenar todos los campos requeridos incluyendo direcciones, y correo electrónico. Al finalizar, seleccionar el recuadro "Siguiente"

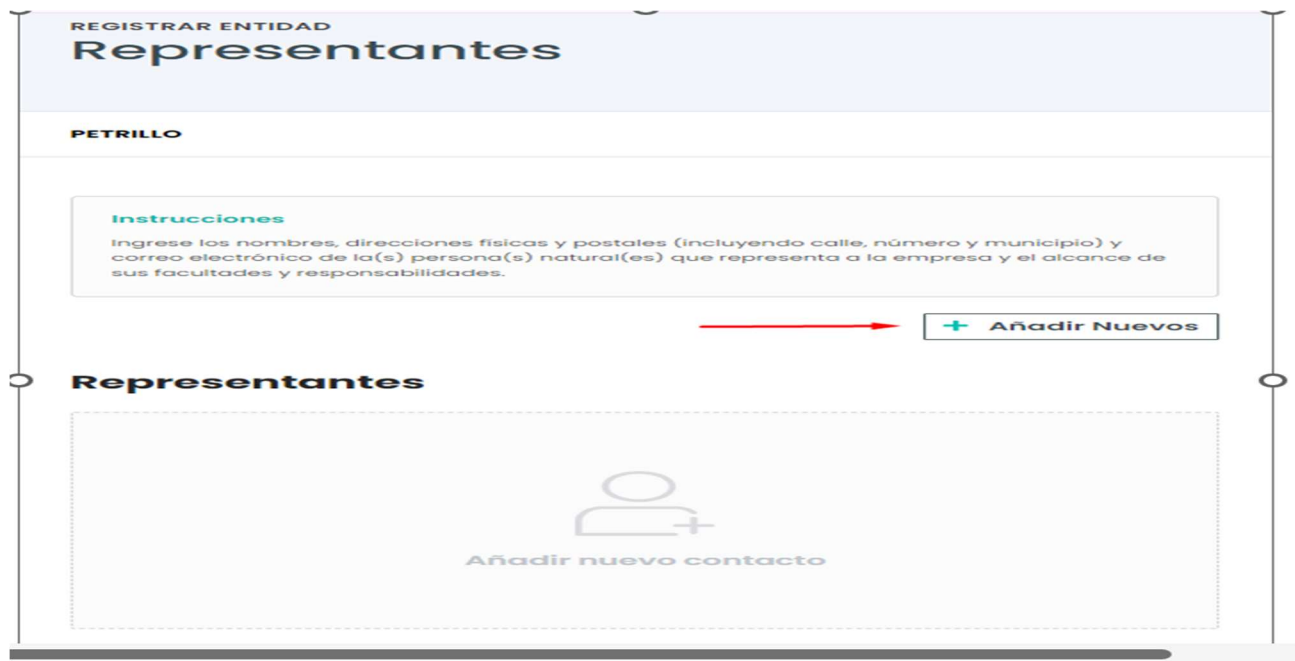

#### **PETRILLO**

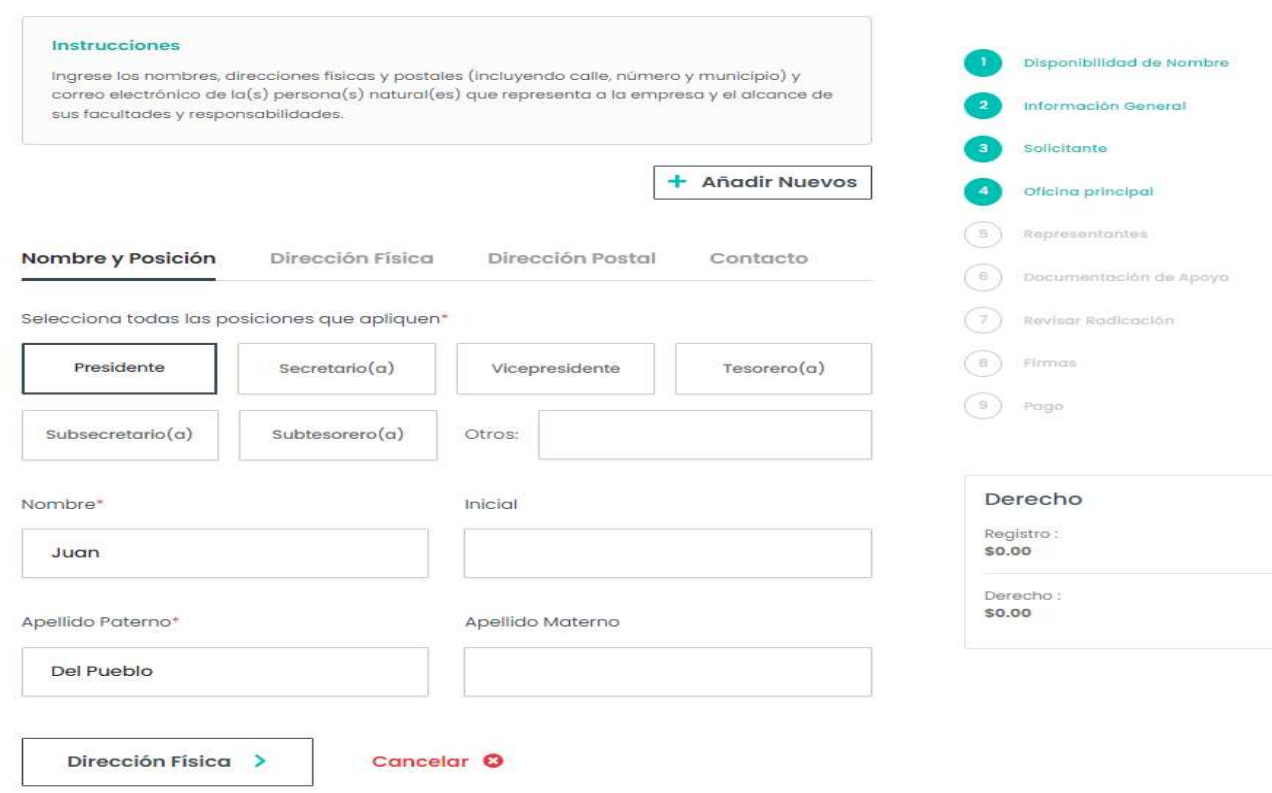

#### **PETRILLO**

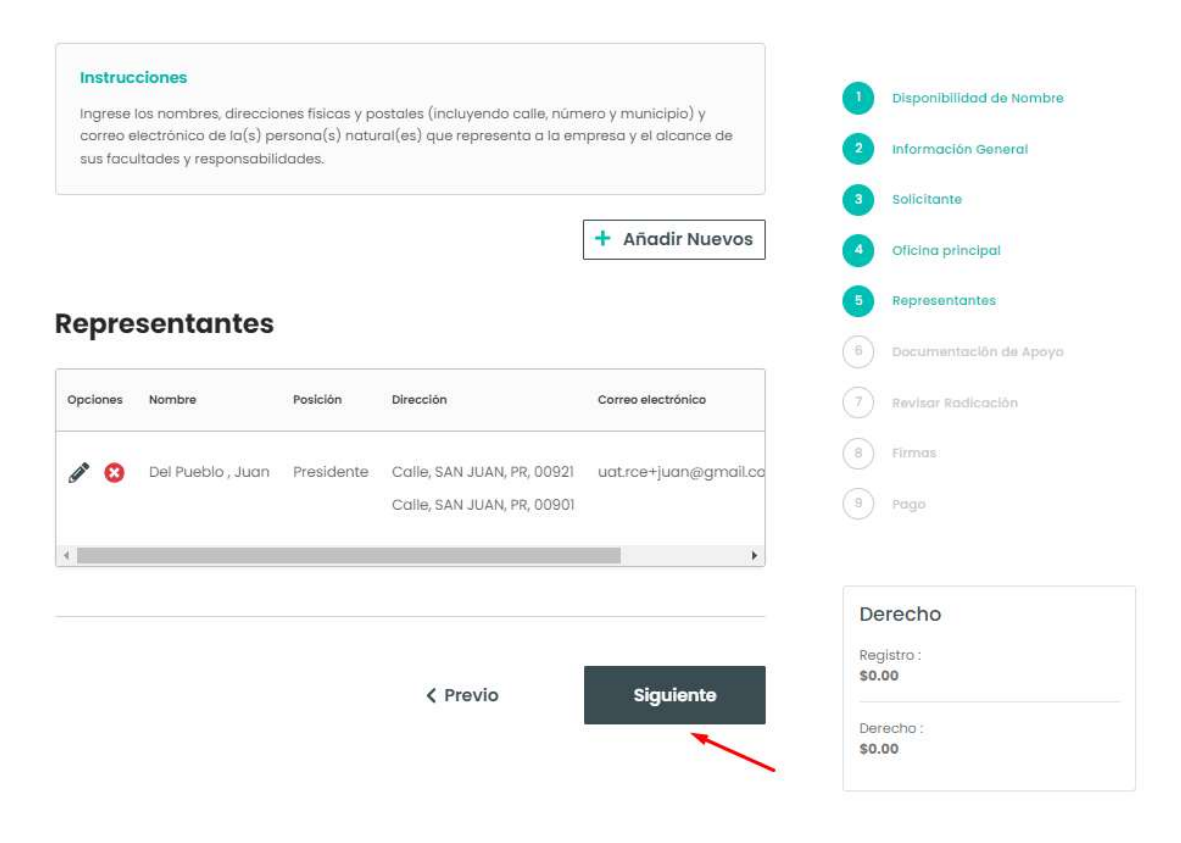

Paso 12 La solicitud debe estar acompañada por al menos uno de los siguientes documentos: Certificado de Organización, Contrato, Obra Pública u Otro. Documentos deberán ser en formato PDF o TIF y no mayores de 7MB.

# **REGISTRAR ENTIDAD** Documentación de Apoyo

#### **PETRILLO**

#### Instrucciones

Esta solicitud debe ir acompañada de uno de los documentos mencionados como "Tipo de Documento". Si dicho documento estuviere en un idioma extranjero, se adjuntará una traducción del mismo con una declaración jurada del traductor.

#### Para adjuntar un archivo, siga los siguientes pasos:

- 1. Asegúrese de que el archivo está en formato PDF o TIF y que el tamaño del archivo sea menor de 7 megabytes.
- 2. Presione sobre "Elija Archivo" para seleccionar un archivo para cargar.
- 3. Asegúrese de que el archivo no contenga ninguna información personal como número de seguro social y/o número de identificación tributaria.

#### Fecha de Emisión

▭

14-may-2024

Tipo de Documento

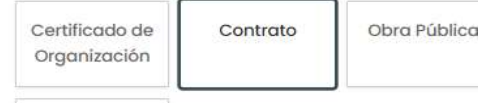

Otro

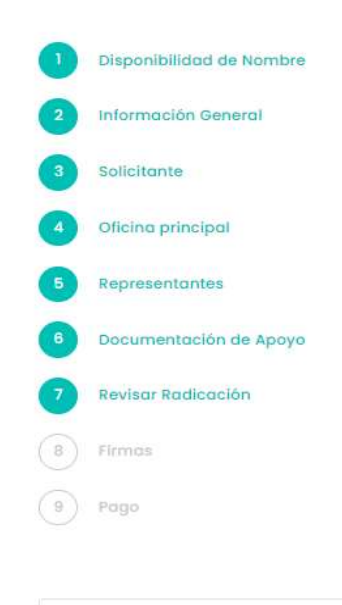

#### Derecho

Registro: \$0.00

Paso 13 Verifique bien que la información que se radicara esta correcta. Debe seleccionar la Declaración al final de esto paso. Luego de revisar y seleccionar la Declaración seleccione el recuadro "Siguiente".

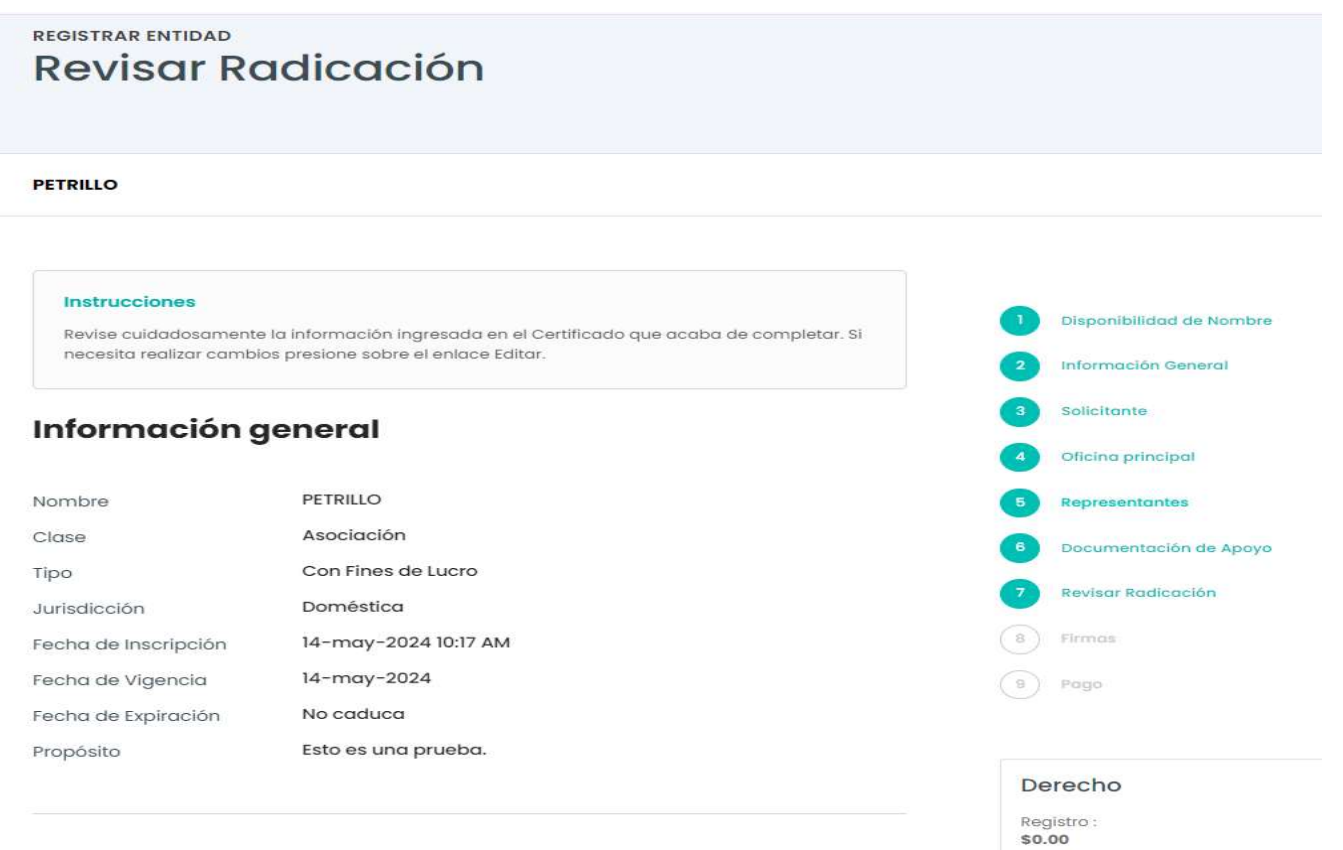

Declaro bajo pena de perjurio bajo las leyes de Puerto Rico, que he leído la información contenida en el Certificado anterior y el mismo es correcto.

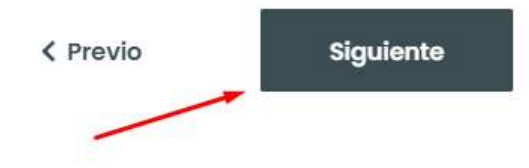

Paso 14 En esta sección de Firmas deberá firmar la persona que esta presentando el registro, adicionalmente debe seleccionar la declaración juramentando sobre la presentación de la información del registro. Seleccione "Siguiente"

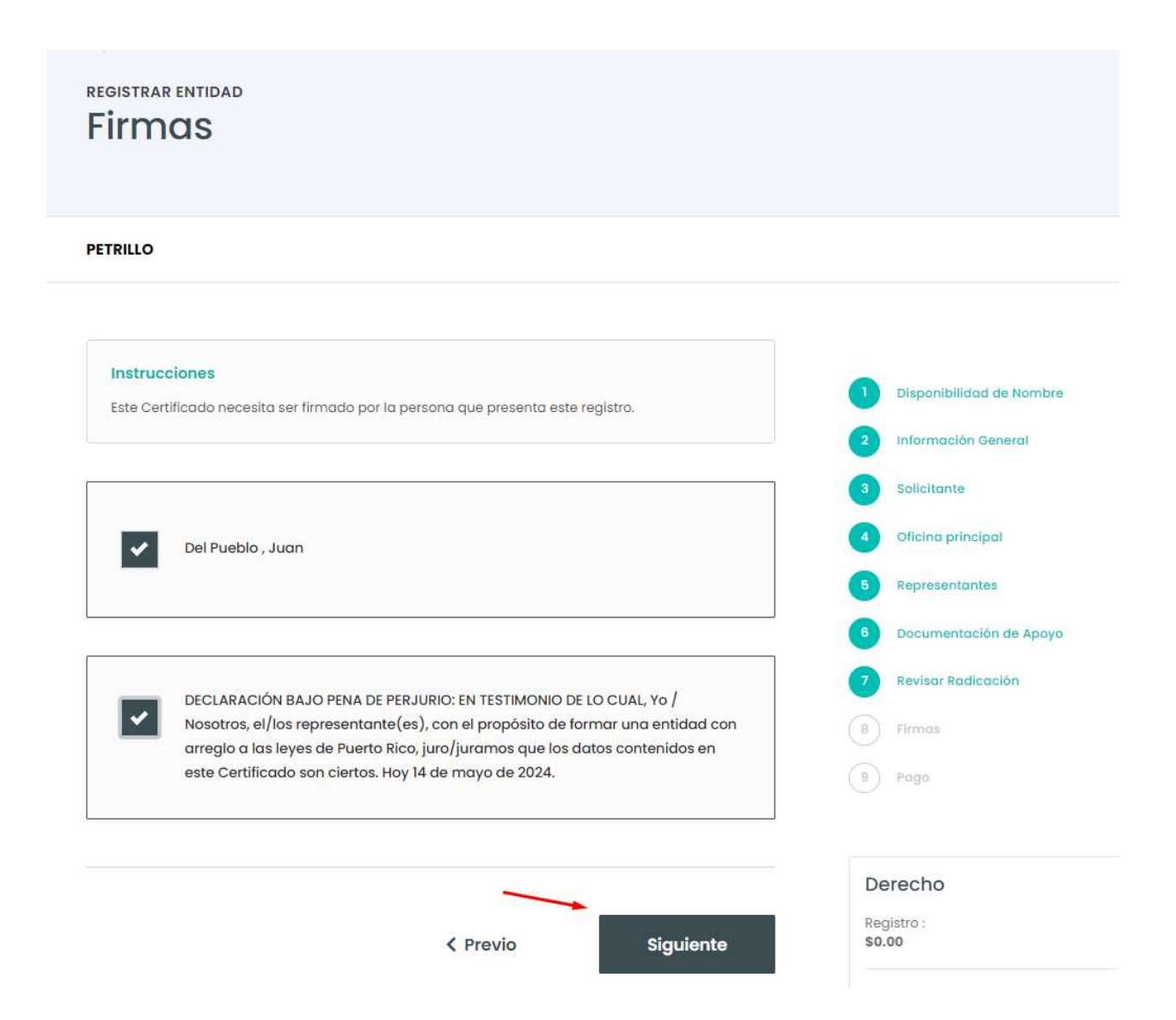

Paso 15 Una vez registrado deberá tener un mensaje de completado el registro y dos enlaces. Uno con el Certificado de Personas jurídica y otro con el recibo de pago(Si aplicase).

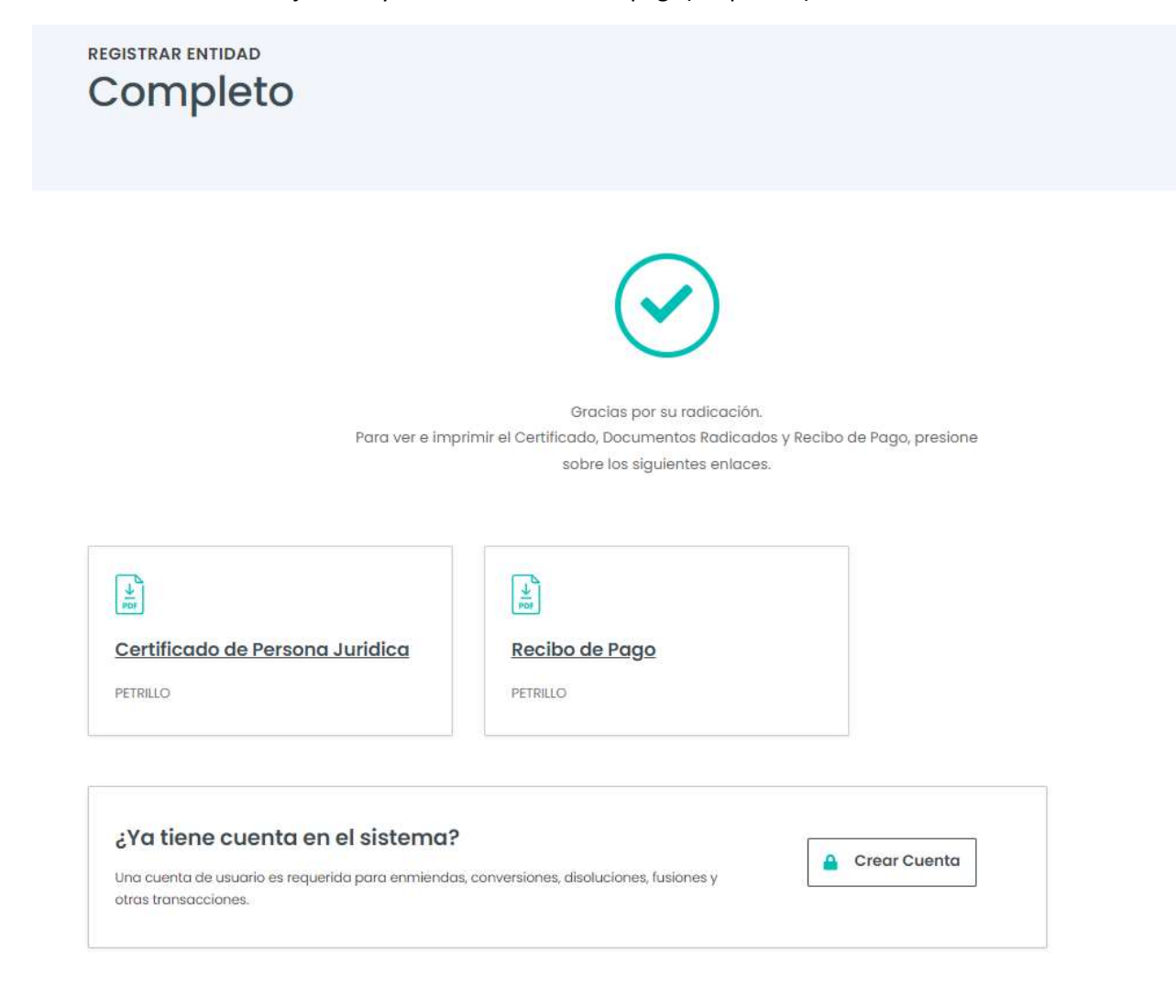

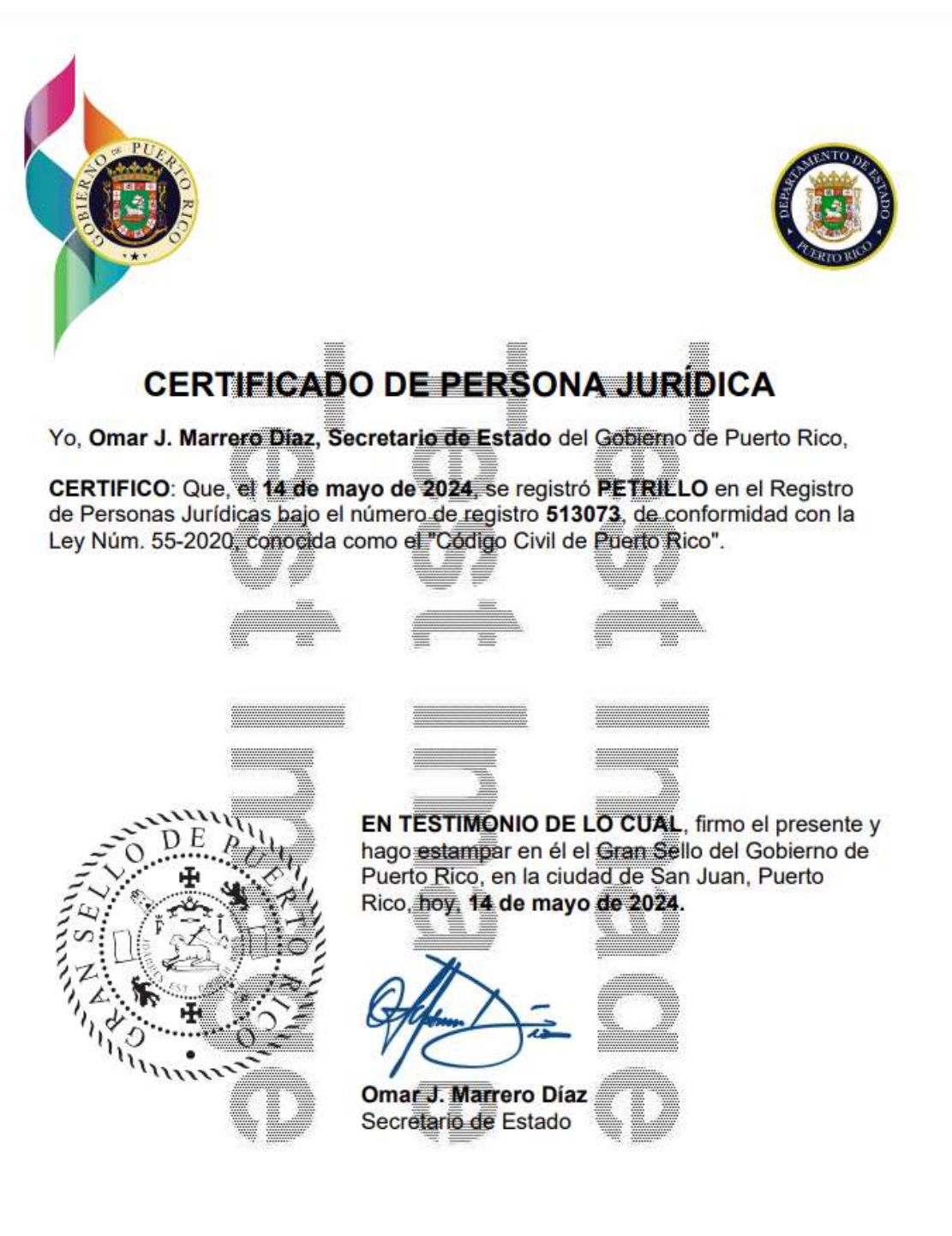

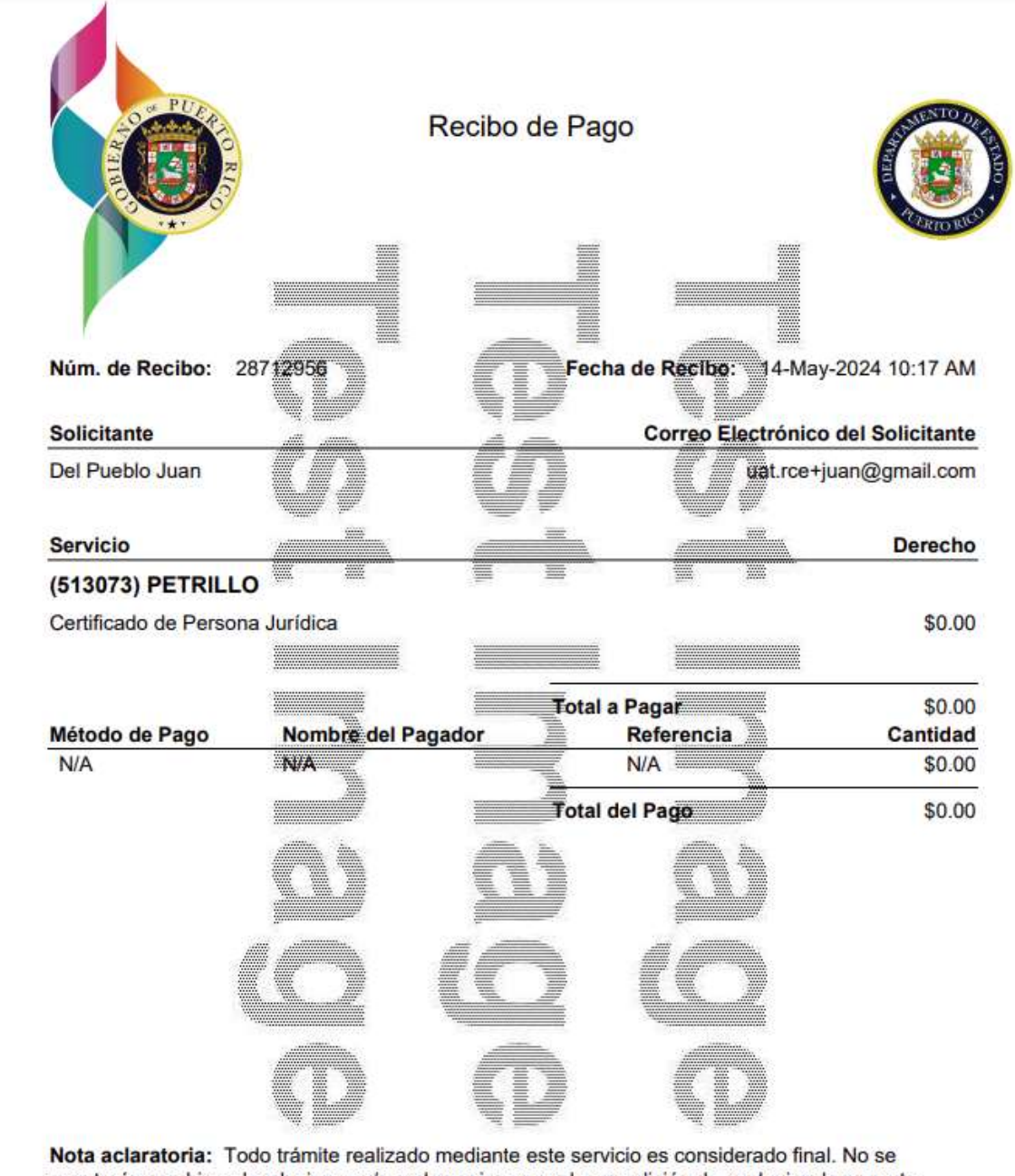

aceptarán cambios, devoluciones y/o reclamaciones por la expedición de cualquier documento expedido a través de este servicio. Reclamaciones por cualquier otro concepto deberán hacerse dentro de los treinta (30) días siguientes a la fecha de recibo.

Recibo de Pago

Núm. de Recibo: 28712956

Página 1 de 1

Fecha de Recibo: 14-May-2024 10:17 AM

## Correo electrónico de noƟficación del registro.

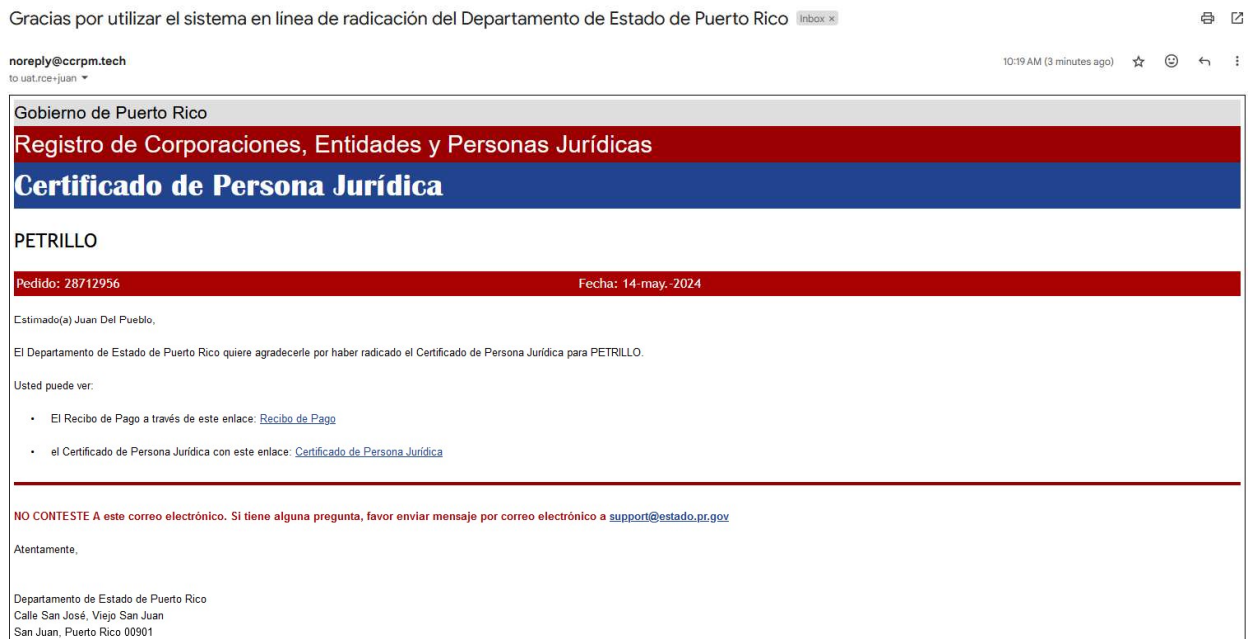